**ILIAS-Kursinhalte per Opt-In freischalten**

**Einwilligungen in Datenschutzerklärungen nachvollziehbar machen und davon abhängig Inhalte freigeben**

**Erstellt vom ILIAS-Team der Universität Konstanz** Stand: 28.10.2020

Universitat Konstanz

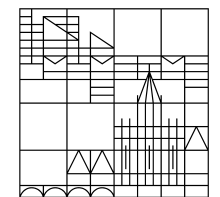

# **So lässt sich ein Opt-In-Verfahren in ILIAS umsetzen:**

#### **Ziel:**

- Die Einwilligung der Nutzenden zu einer Datenschutzerklärung soll den Zugang zu bestimmten Kursinhalten, wie z.B. die Teilnahme an Webkonferenzen, ermöglichen. Die Einwilligung der Nutzenden wird hierdurch dokumentiert.

#### **Umsetzung:**

- − Einen **Test** (mit dem Test-Objekt) anlegen, der in einer einzigen Frage die Datenschutzerklärung und Einwilligung präsentiert. Der Test gilt als "bestanden", wenn die Nutzer in einer Single-Choice-Antwort die Option "Einverstanden" auswählen.
- − Die Verfügbarkeit von beliebigen ILIAS-Objekten (z.B. das BBB-Objekt oder ein Weblink-Objekt mit Link zu WebEx oder Zoom) lässt sich über die **Option "Verfügbarkeit"** steuern.
- − Dort kann eingestellt werden, dass ein solches Objekt erst verfügbar ist, wenn der o.g. Test "bestanden" ist.
- − Der Test mit der Einwilligungserklärung kann **beliebig oft durchlaufen** werden, so können Einwilligungen auch wieder zurück gezogen werden – dann sind auch die damit geschützten Objekte nicht mehr im Zugriff.
- − Jeder individuelle Testdurchlauf ist **dokumentiert**.

# **1. Einem Kurs ein Test-Objekt hinzufügen und einen Test anlegen**

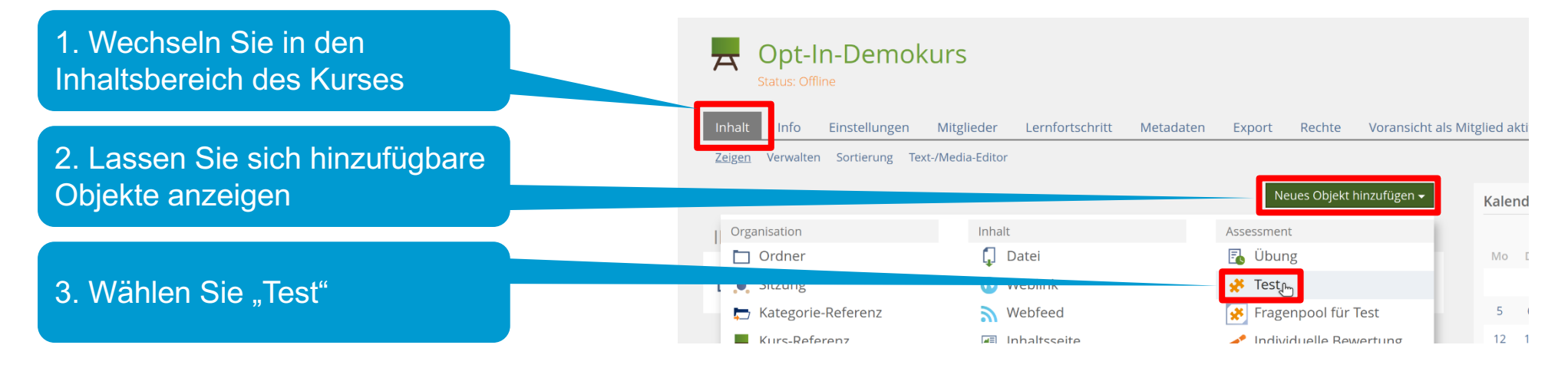

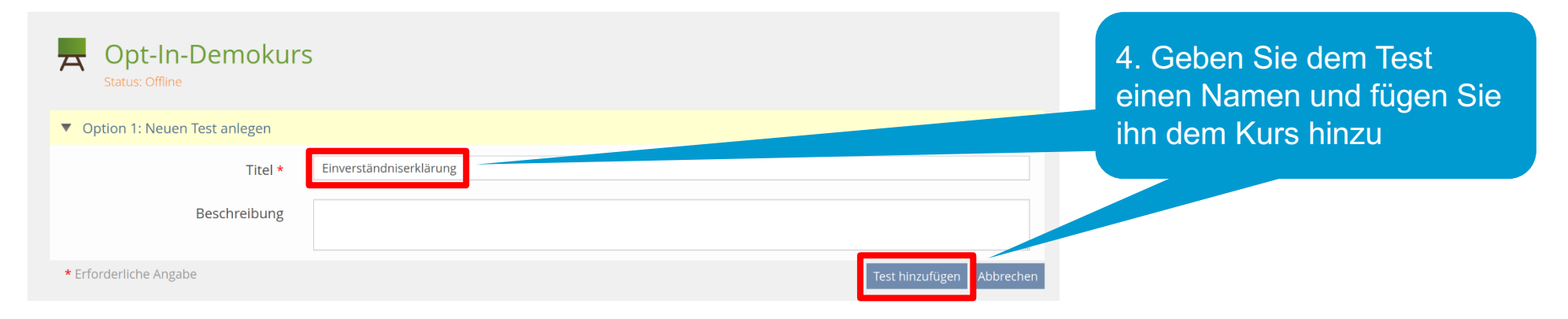

#### **2. Eine Frage für den "Einverständnis-Test" erstellen**

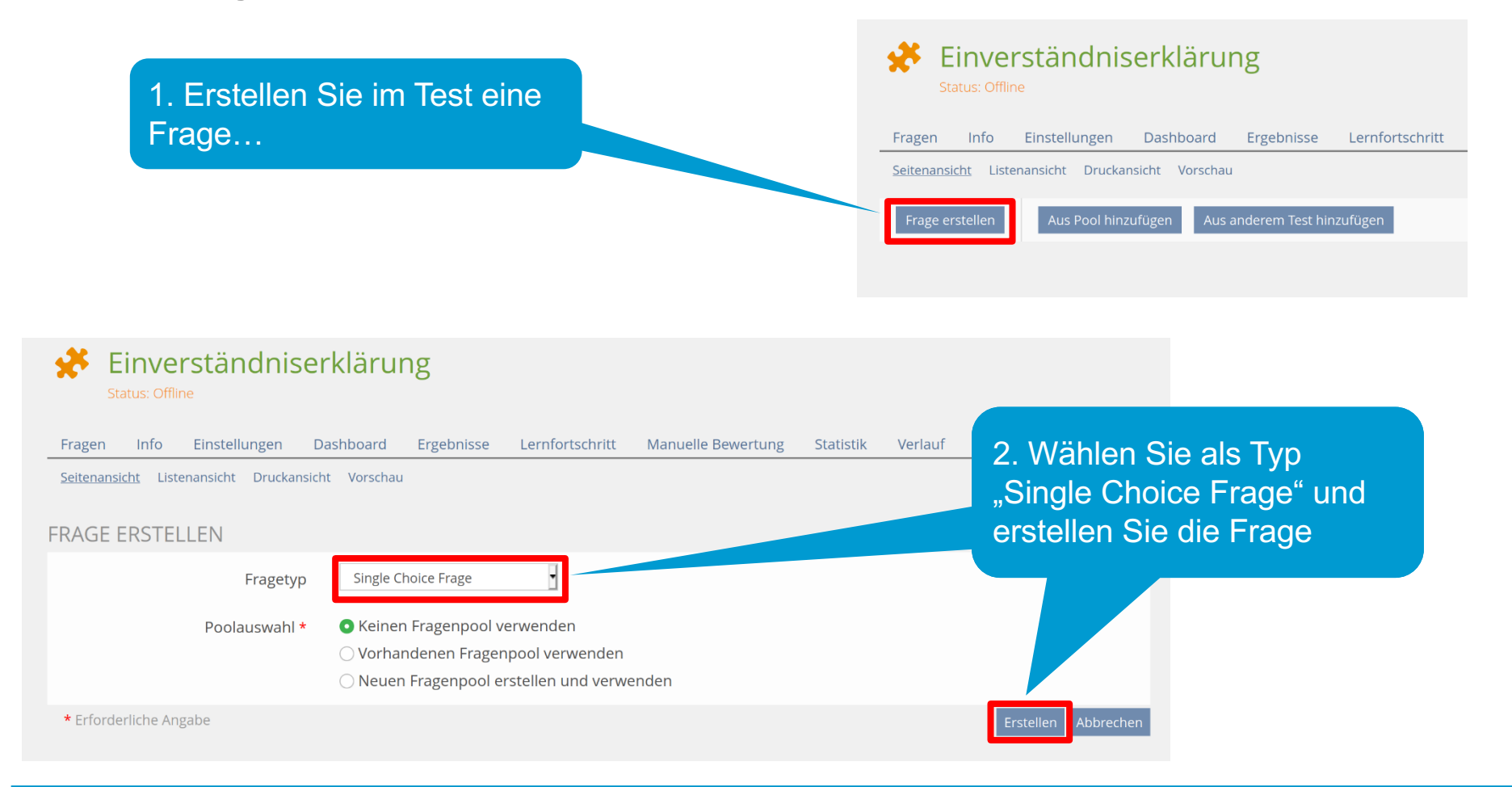

#### **3. Den Text der Einverständniserklärung der Frage hinzufügen**

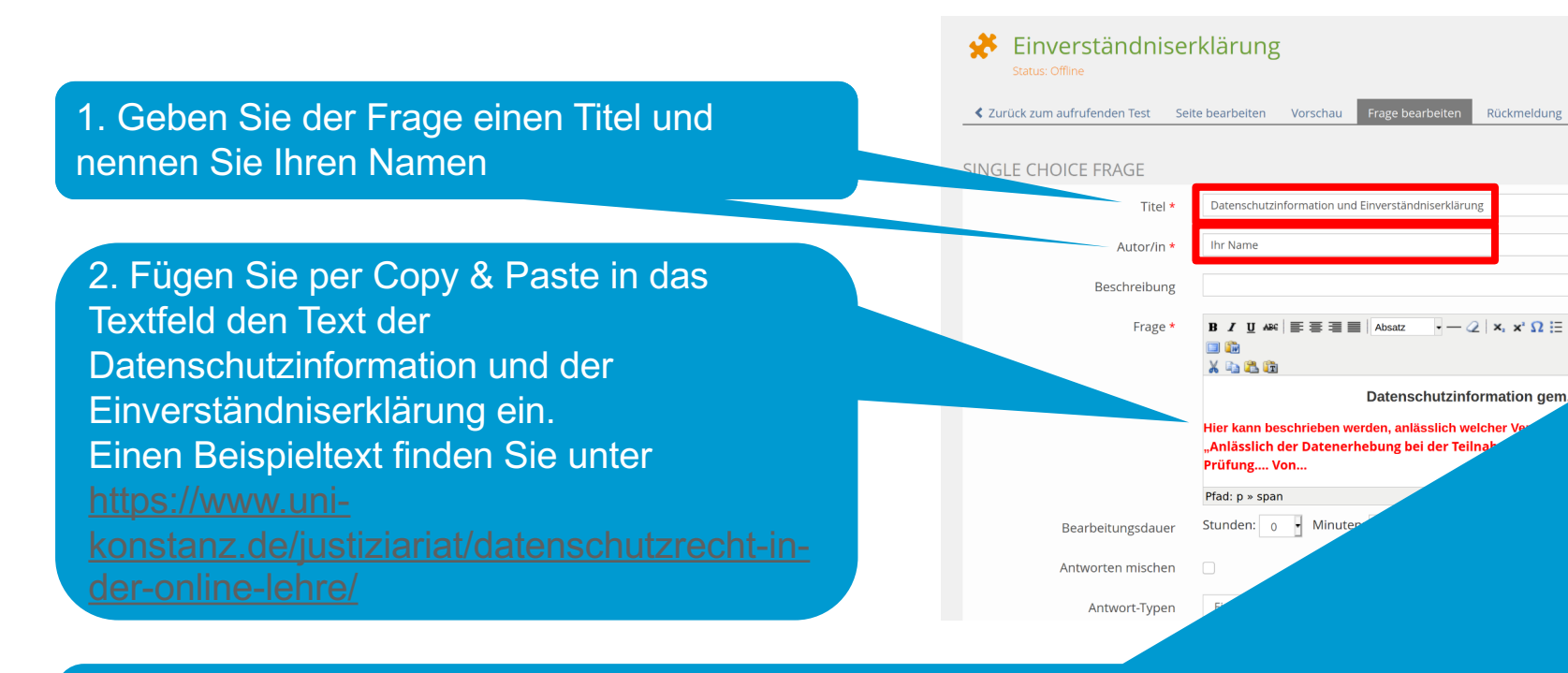

3. Optional: Sie können zu Webseiten mit Datenschutzinformationen verlinken, indem Si Textbereich markieren und dann hiermit einen einen Link hinzufügen – Sie benötigen die betreffenden Webseite

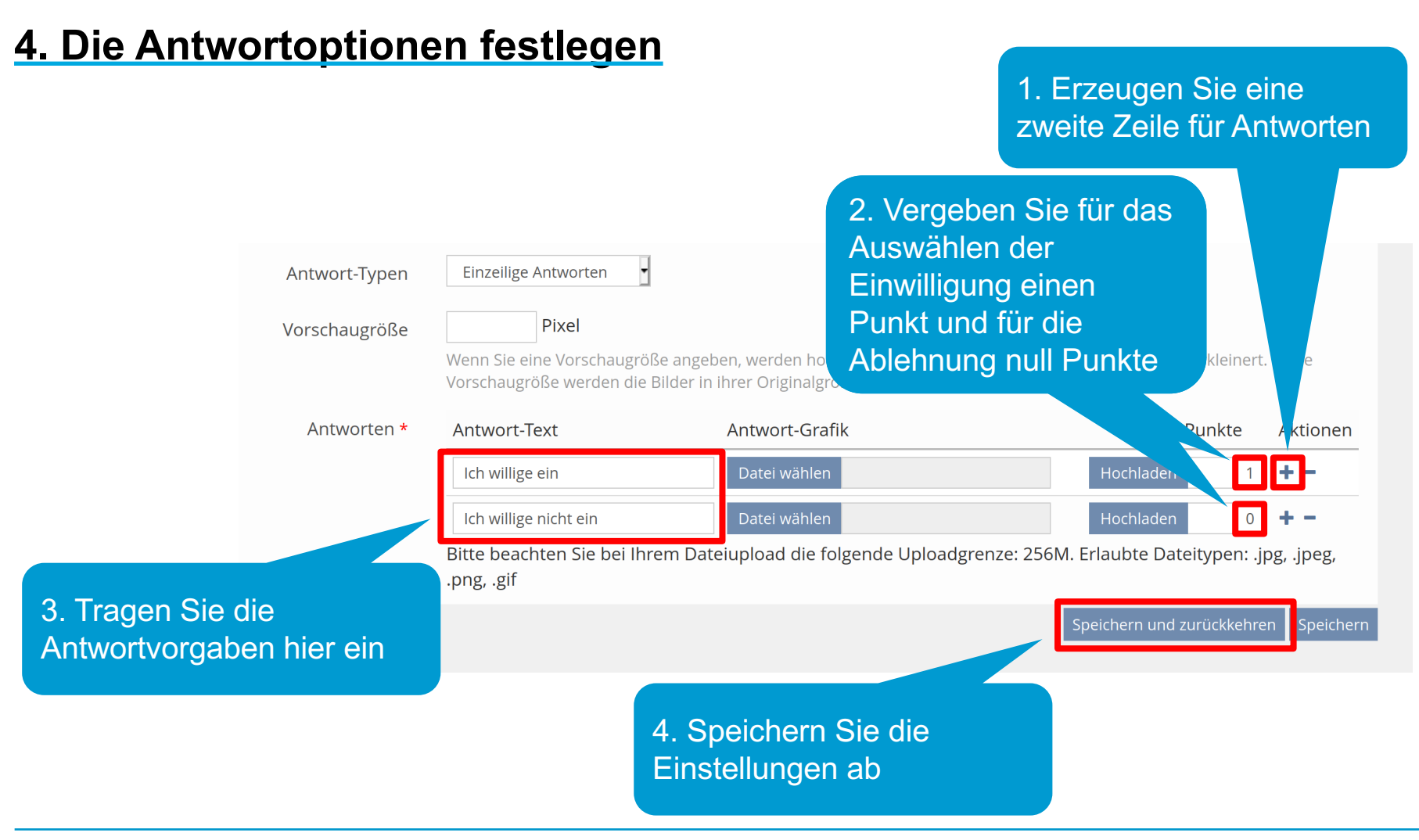

### **5. Die Kurs-URL für die Test-Einstellungen ermitteln**

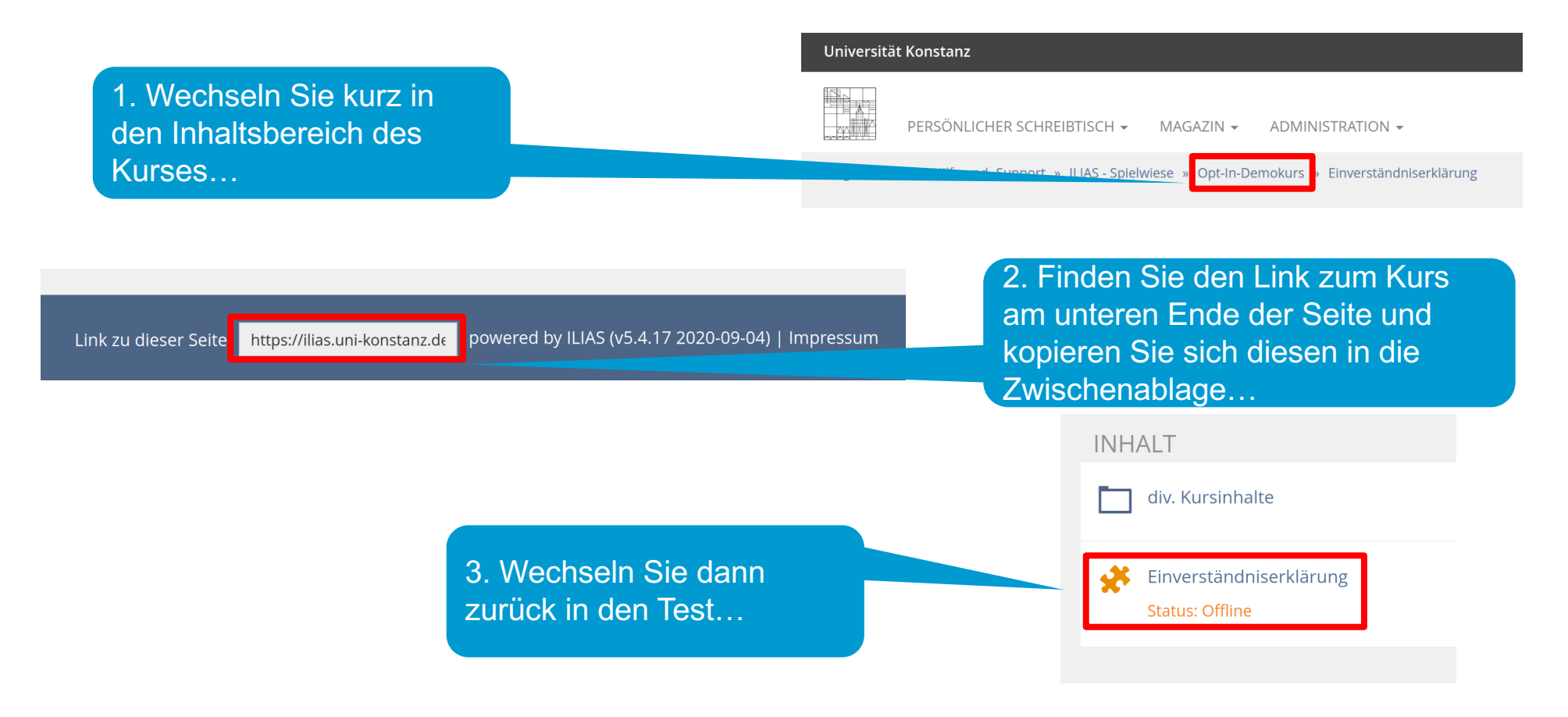

#### **6. In den Test-Einstellungen die Weiterleitung einrichten**

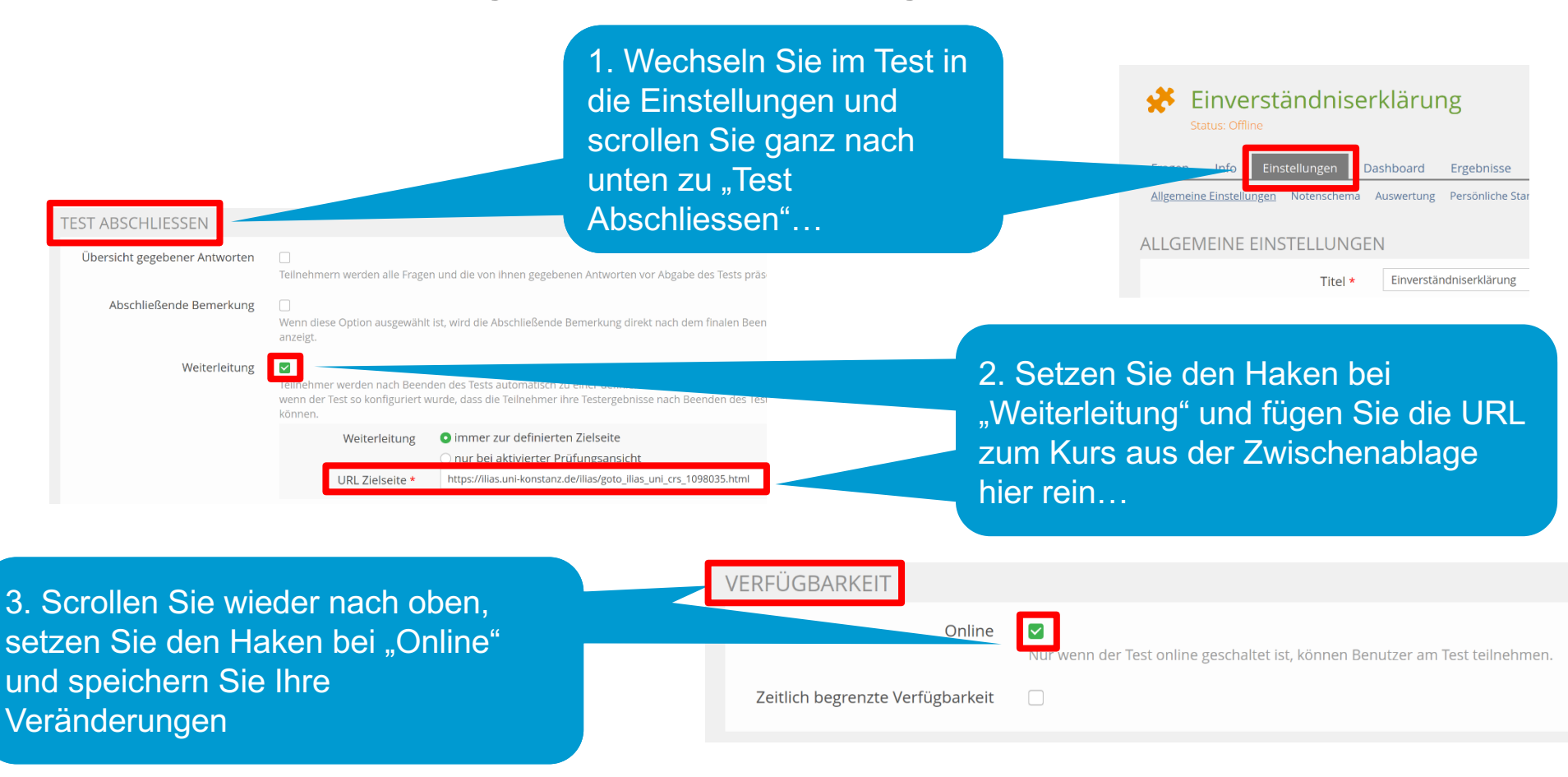

### **7. Zugang zu Webkonferenz einrichten (Beispiel: BBB)**

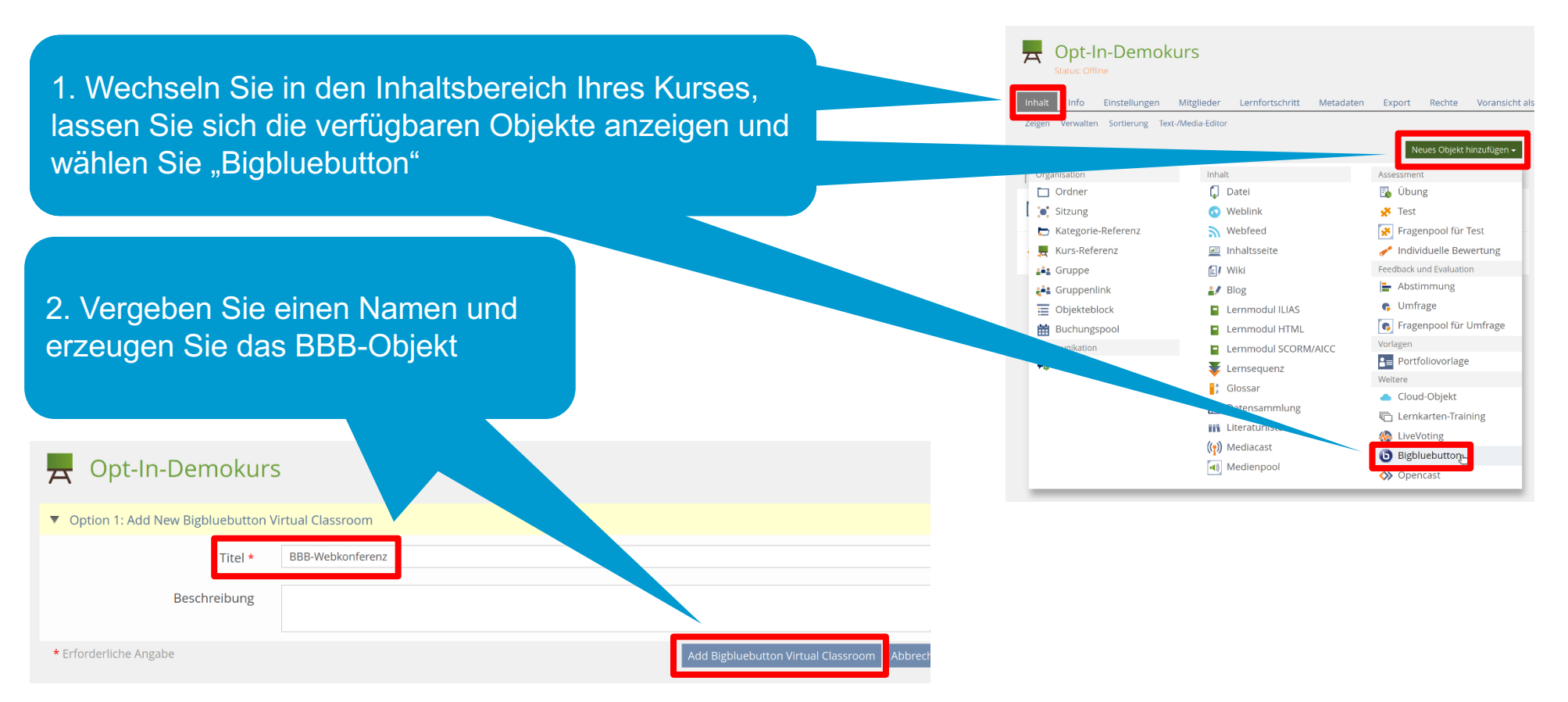

### **8. Das BBB-Objekt konfigurieren**

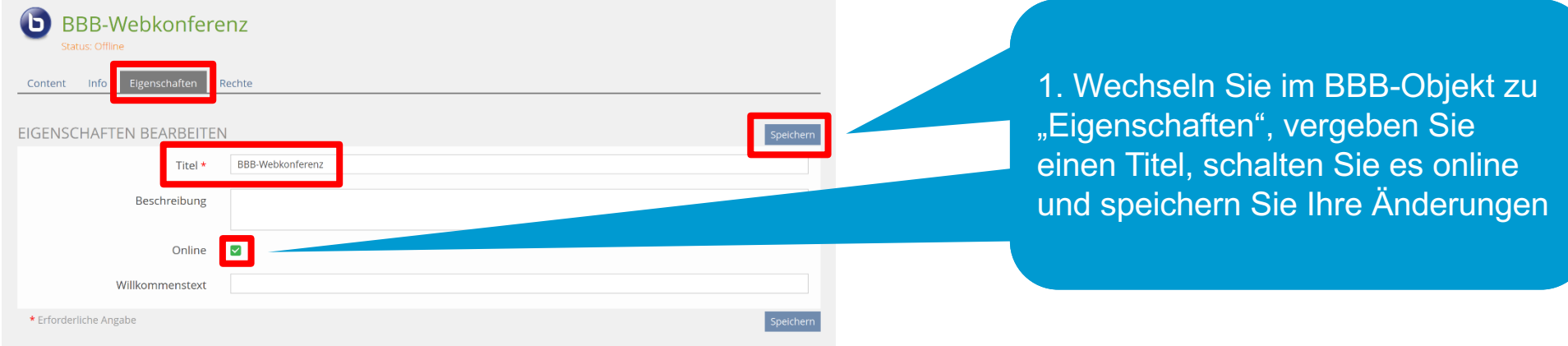

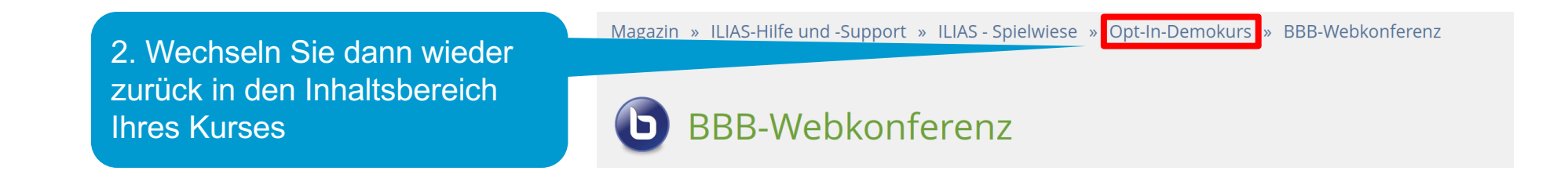

### **9. Konfigurieren Sie die Verfügbarkeit von dem BBB-Objekt**

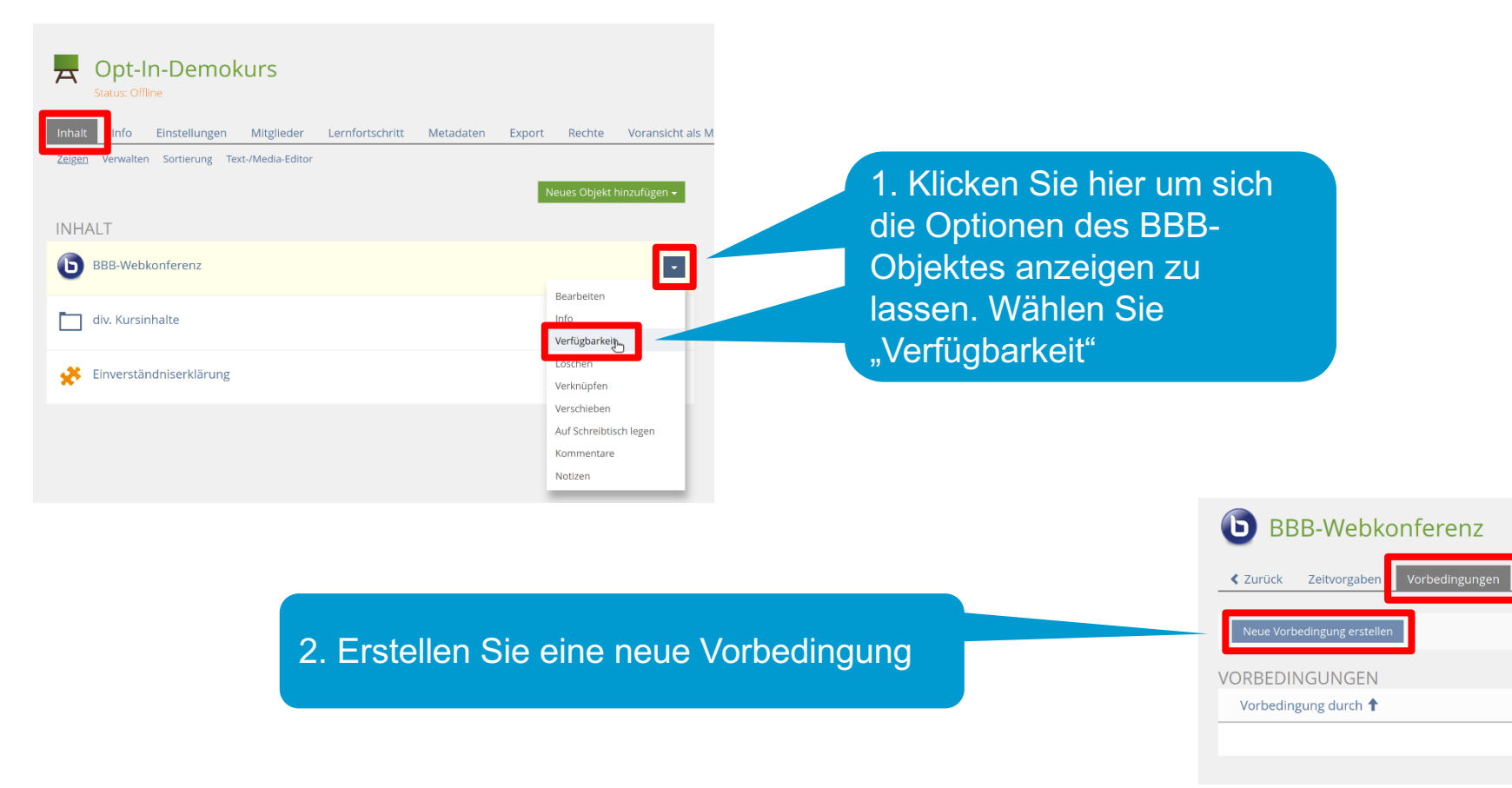

## **10. Wählen Sie das Test-Objekt mit der Einverständniserklärung als Vorbedingung aus**

1. Scrollen Sie auf der Seite nach unten, suchen Sie Ihren Kurs und wählen Sie den Test mit der Einverständniserklärung als Vorbedingung aus

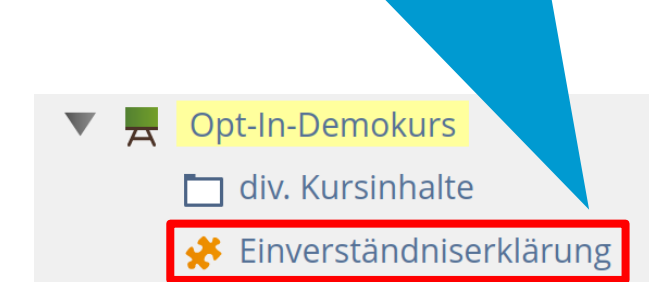

#### **BBB-Webkonferenz**

₹ Zurück Zeitvorgaber Vorbedingunger

#### Bitte wählen Sie das Objekt aus, das für die Vorbedingung genutzt werden soll.

#### $\overline{\mathbf{w}}$   $\hat{\mathbf{m}}$  Magazin

- Lehrveranstaltungen ab Wintersemester 2020/21
- Mathematisch-Naturwissenschaftliche Sektion
- $\blacktriangleright$   $\blacktriangleright$  Zentrale Einrichtungen
- Angebote für nichtwissenschaftliche Angestellte
- Interdisziplinäre Angebote

## 11. Definieren Sie das "Bestehen" des Einverständnis-Tests als Vorbedingung

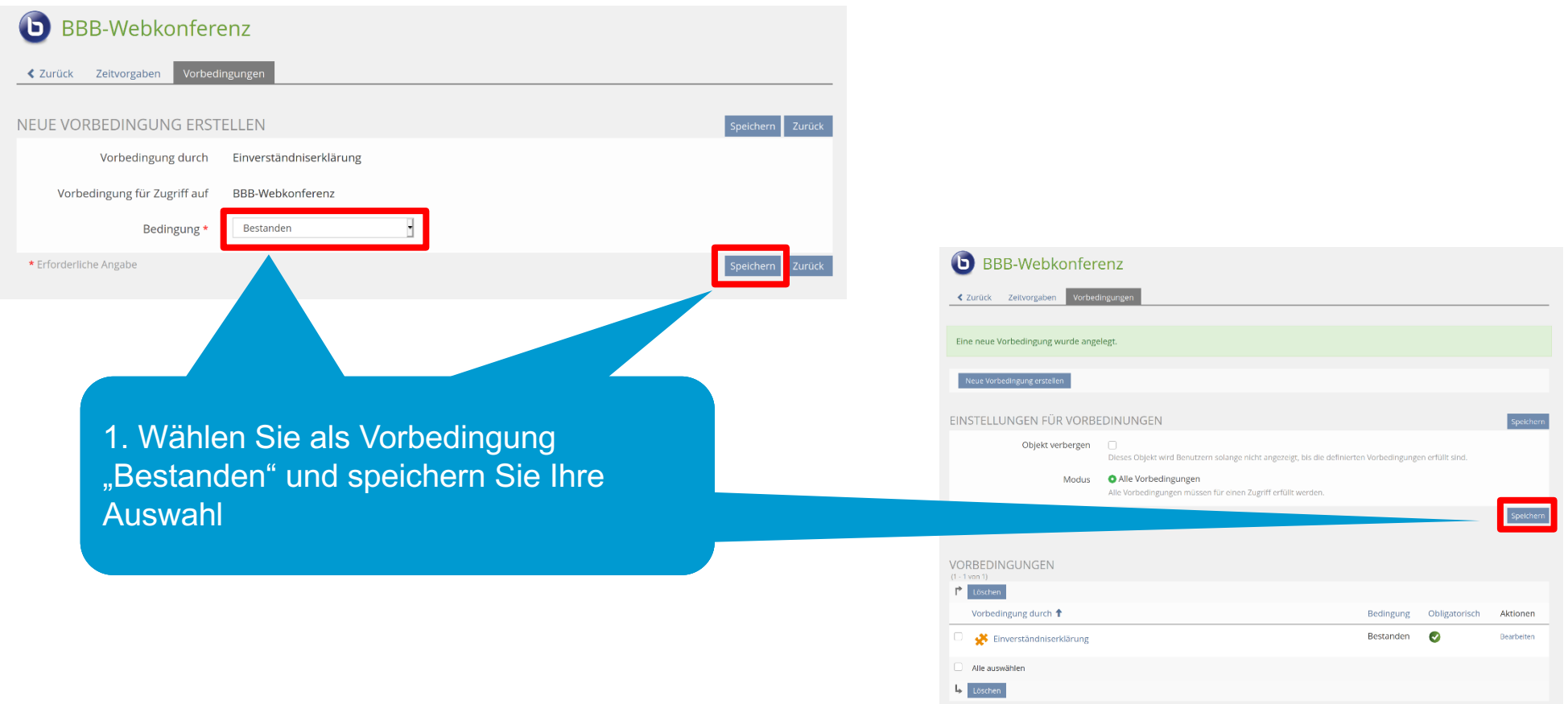

### **12. Kontrollieren Sie die Vorbedingung**

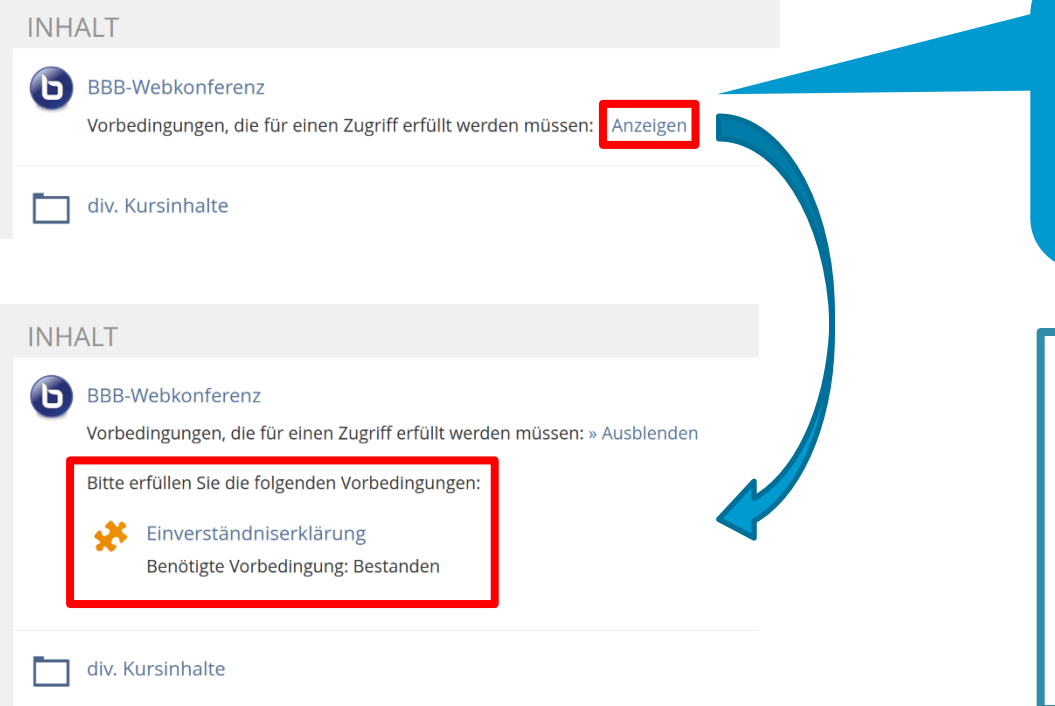

1. Lassen Sie sich die Vorbedingungen anzeigen, die für die Nutzung eines Objekts erfüllt sein müssen

#### **Bitte beachten:**

Sie können das Funktionieren der Vorbedingung nur mit einem Account testen, der im Kurs als , normales' Kursmitglied eingetragen ist. Die Funktion "Voransicht **als Mitglied aktivieren**" wirkt sich nicht auf die Einschränkungen durch die Vorbedingung aus!

#### **13. Optional: Nutzen Sie ein Weblink-Objekt für die Einbindung von WebEx oder Zoom**

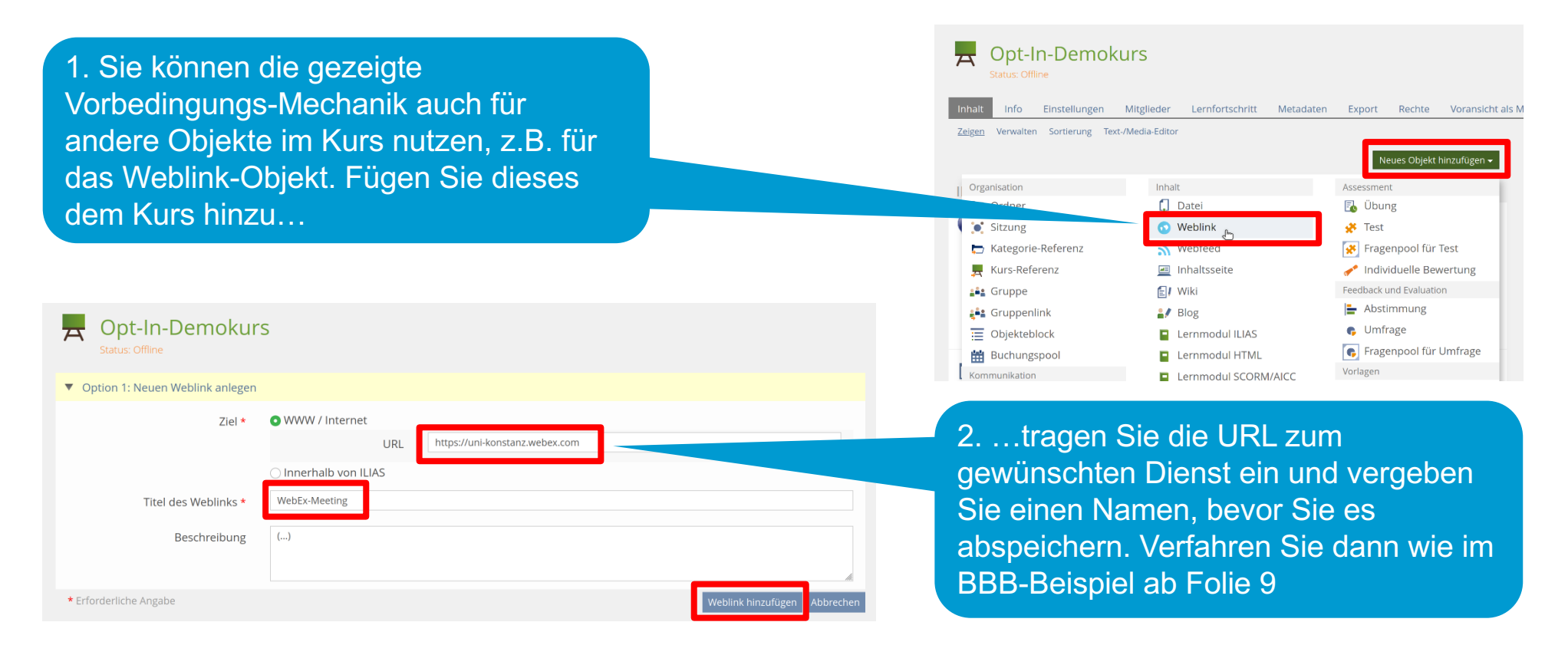

#### **14. Ergebnisse der Einverständnis-Entscheidungen der Kursmitglieder**

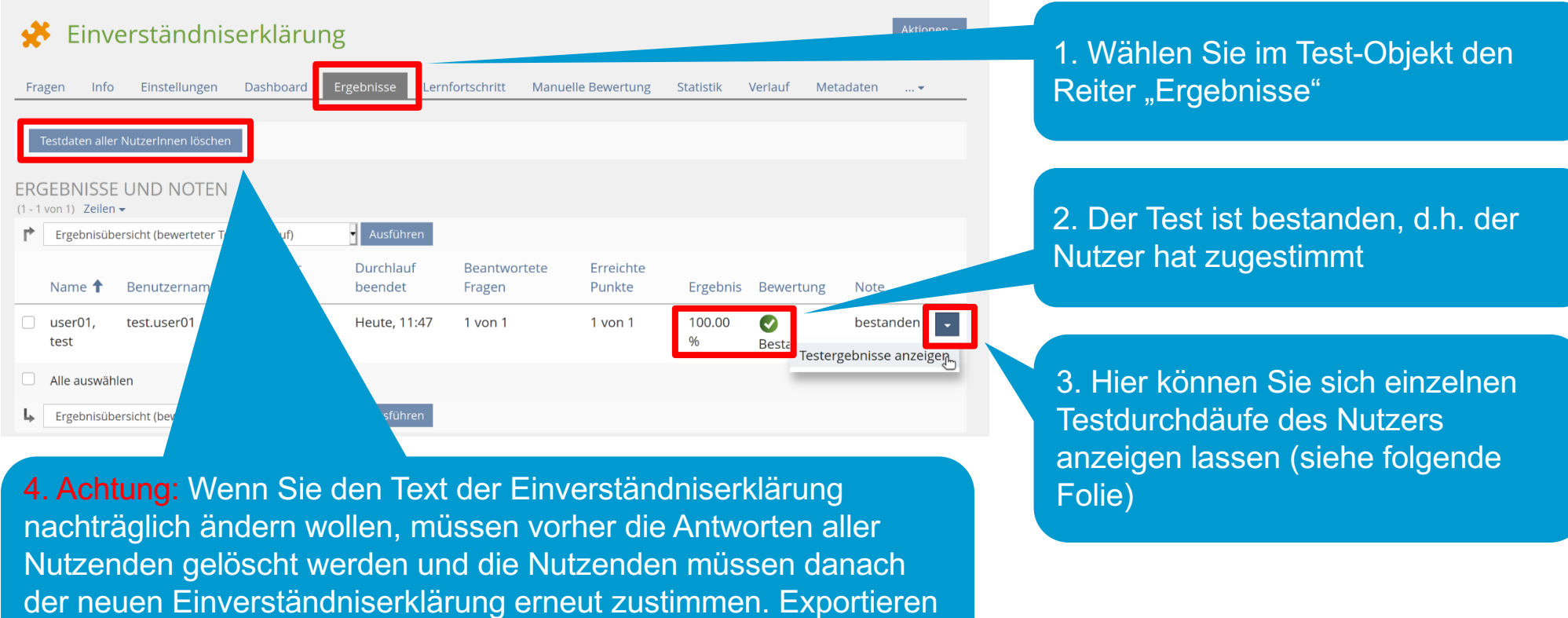

Sie ggf. vorher die alten Nutzerantworten!

#### **15. Nachvollziehbarkeit der Einverständniserklärungen**

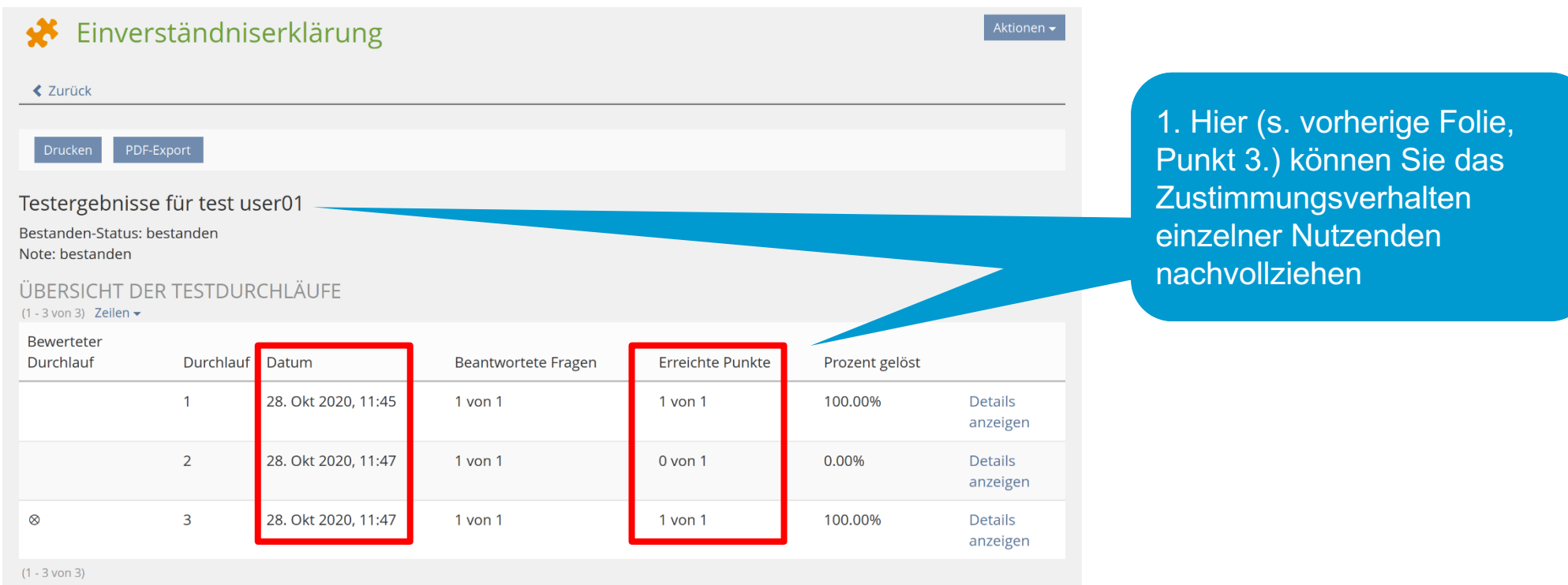